## LINEで写真を高画質のまま送る方法

## 1:送信するときに「ORIGINAL」オプションを有効にする

トークルームでメッセージ入力窓の横にある写真アイコンより送る写真にチェックしたのち、 ORIGINAL | ボタ ンをオン(緑色)にした上で送信ボタンをタップすれば、オリジナル解像度で送られます。

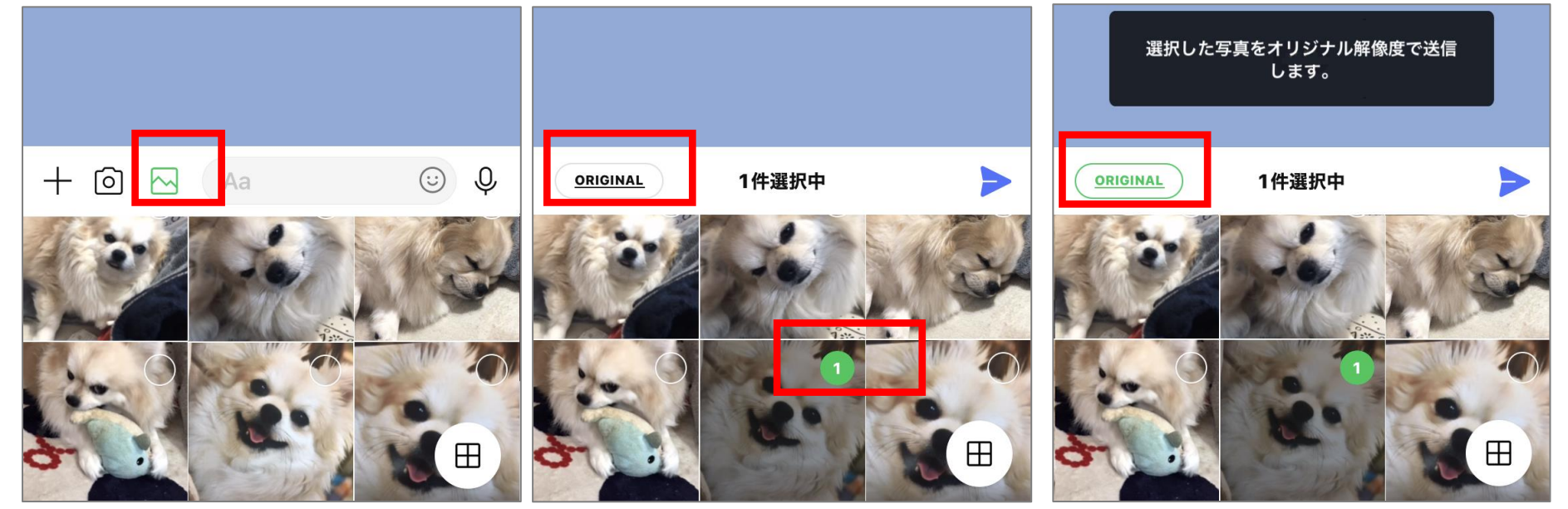

## 2:あらかじめ高画質モードに設定しておく LINEの「ホーム」タブから ☆ ポタンをタップし、 写真と動画 → 送信する写真の画質 の画質の順に進みます。 デフォルトでは「標準」になっているので、「高画質」にチェックを入れます。 これで、常に高画質(オリジナルサイズ)で画像が送信されるようになります。

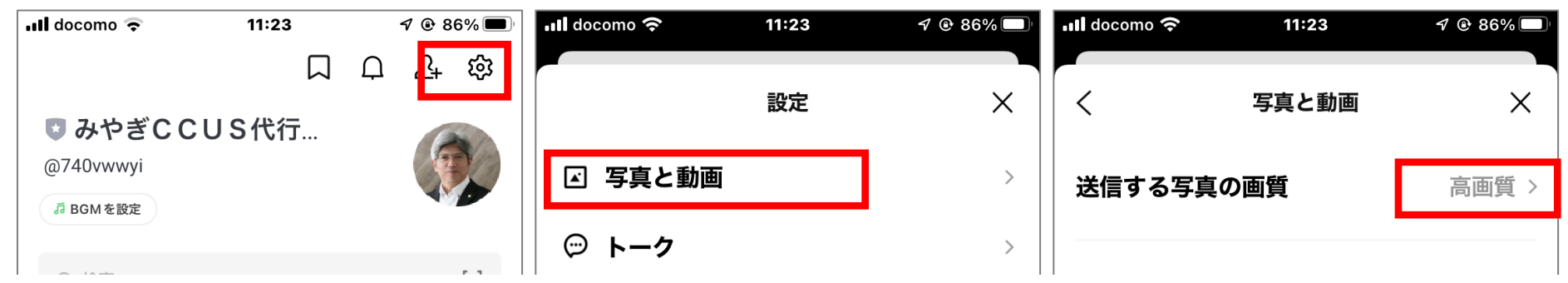